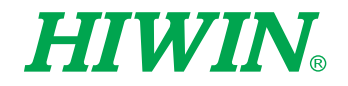

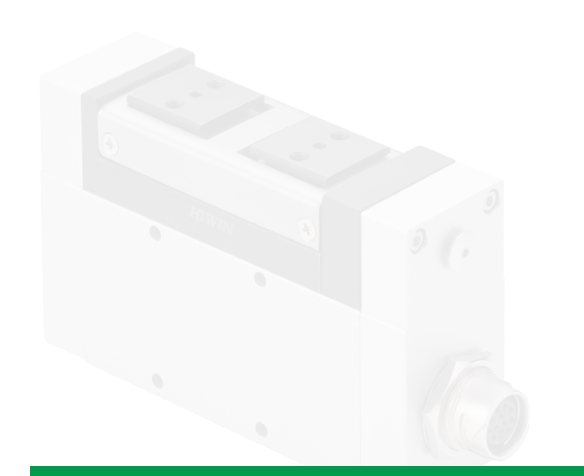

# 電動夾爪 Electric Gripper

Software Operation Manual 軟件操作手冊

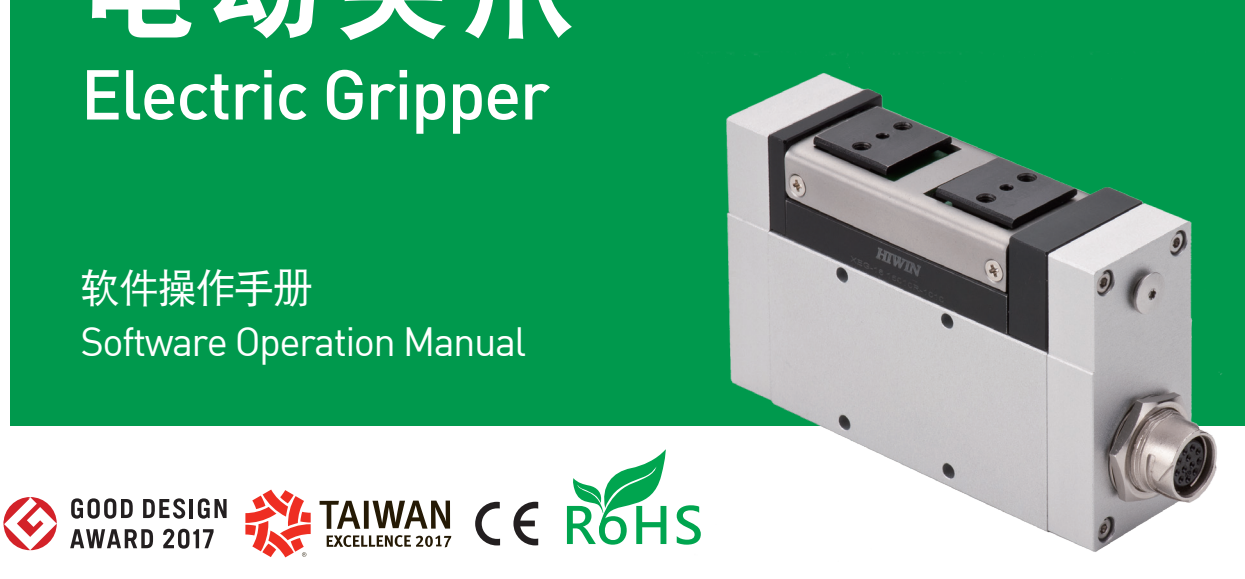

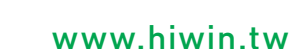

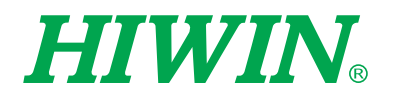

# HIWIN 工业4.0 优质伙伴 INDUSTRIE 4.0 Best Partner

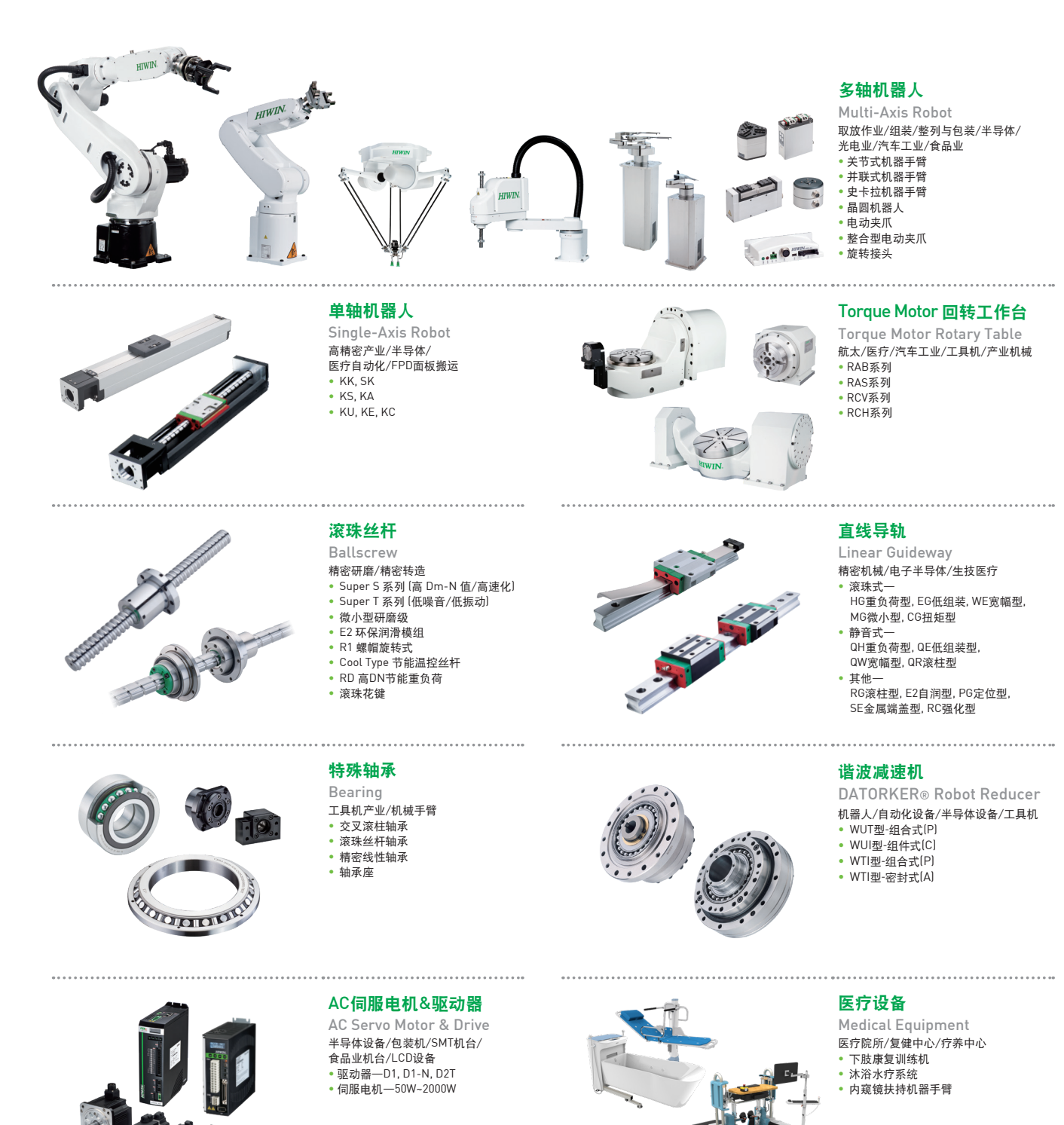

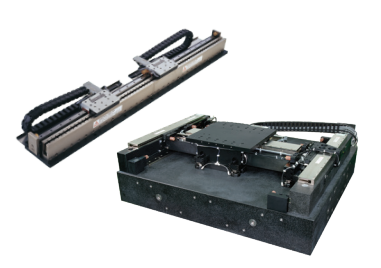

#### 直線電機

Linear Motor 自動化搬運/AOI光學檢測/ 精密加工/電子半導體 • 鐵心式直線電機 • 无铁心式直线电机 • 棒狀直線電機 • 平面電機 • 空气轴承定位平台 • X-Y平台 • 龙门系统

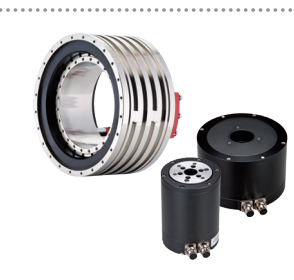

力矩电机&直驱电机 Torque Motor & Direct Drive Motor 检测设备/工具机/机器人 • 旋轉平台系列-TMS,TMY,TMN → <sub>〜 水冷式系列</sub> - ,...。<br>・水冷式系列-TMRW • 高轉速水冷系列-TMRI

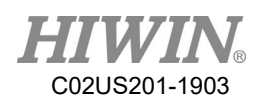

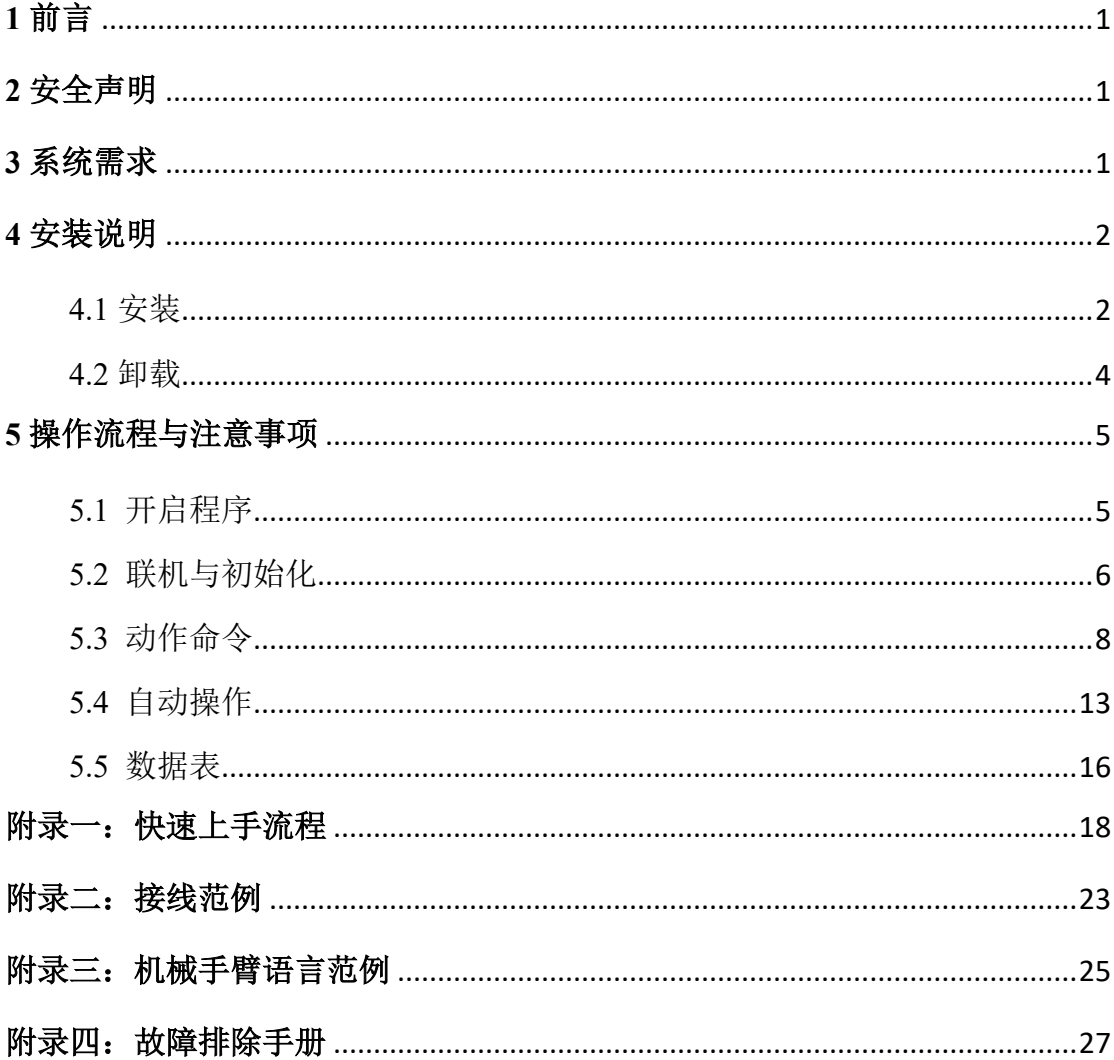

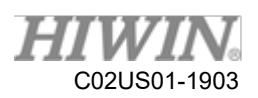

# <span id="page-3-0"></span>**1** 前言

感谢您购买 HIWIN XEG 系列电动夹爪。[XEG-W1]人机接口是设置夹爪控制器 XEG-C1 控制参数的软件。随着使用本软件,您可以轻松设置复杂的指令,像是 对夹爪下达位置命令、调整夹持速度、切换对象识别等,同时,您可以储存已设 置的参数与动作,简化每次启动的工作程序。此外,在人机接口中,您可随时监 测夹爪的状态。藉由以上功能,[XEG-W1]人机接口让您能更简单使用 HIWIN XEG 系列电动夹爪。

# **2** 安全声明

<span id="page-3-1"></span>本手册的安全说明是为让用户能正确使用产品,避免意外伤及使用者、周围人群 以及设备,故使用前请详读本手册,并严格遵守相关规范,以确保您的安全。

# **3** 系统需求

- <span id="page-3-2"></span>Windows XP, Windows 7, Windows 8, Windows 10 之操作系统。
- 具备 RS232 或 USB 端口之个人计算机。
- 需安装.NET Framework 4 Client Profile 以上版本。

C02US201-1903

# **4** 安装说明

# <span id="page-4-1"></span><span id="page-4-0"></span>4.1 安装

用户如需用计算机设定控制器,请先安装[XEG-W1]。打开安装文件,会跳出安 装精灵窗口,如下图。

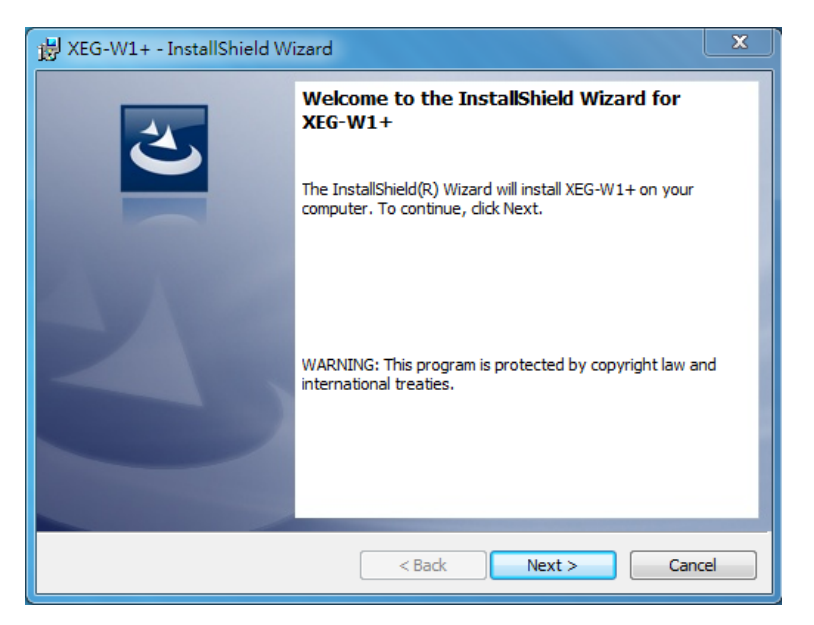

安装精灵窗口

阅读后,点选[Next],进入安装路径选择。

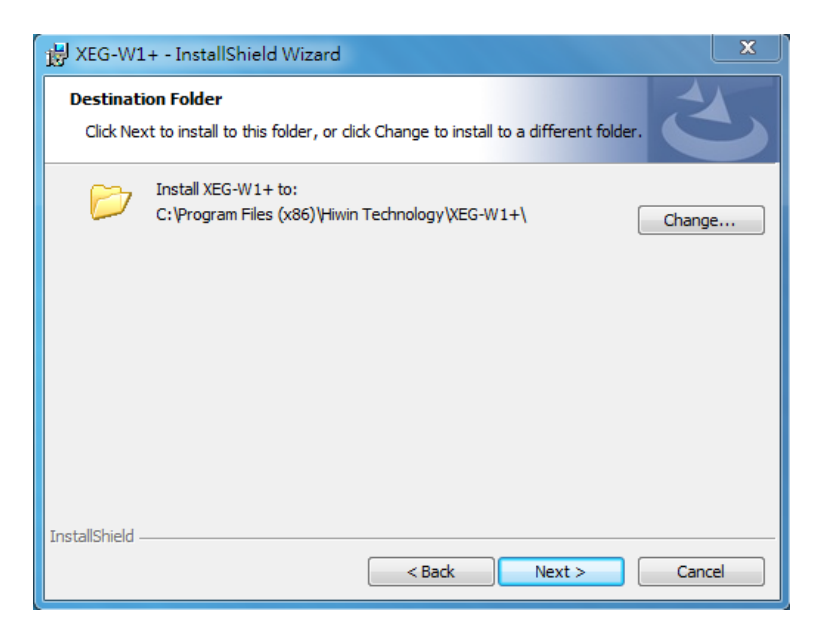

安装路径选择

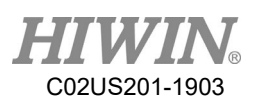

系统有默认安装路径,若要更改路径,请点选[Change]来设定。确认安装路径后, 点选[Next]进入确认页面。

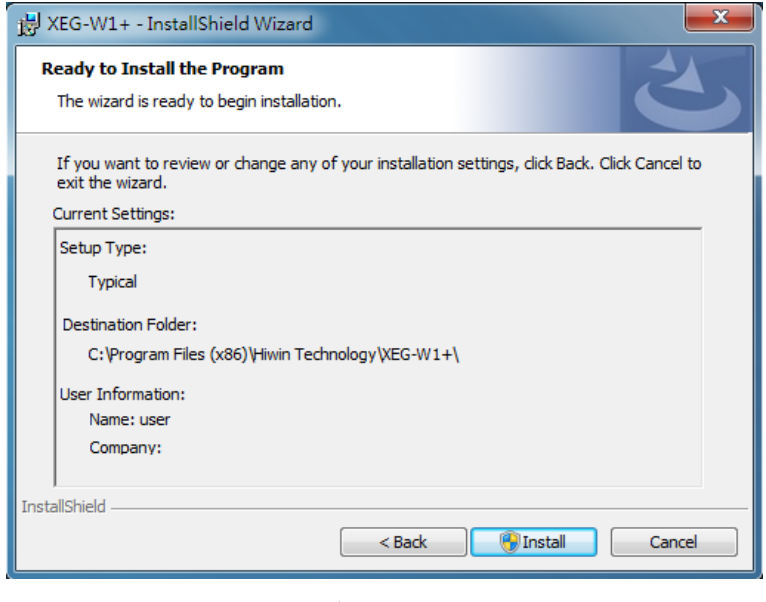

确认页面

页面中列出安装内容与设定,如需更改,请按[Back]回到之前程序;如确认无误, 点选[Install]以进行安装。

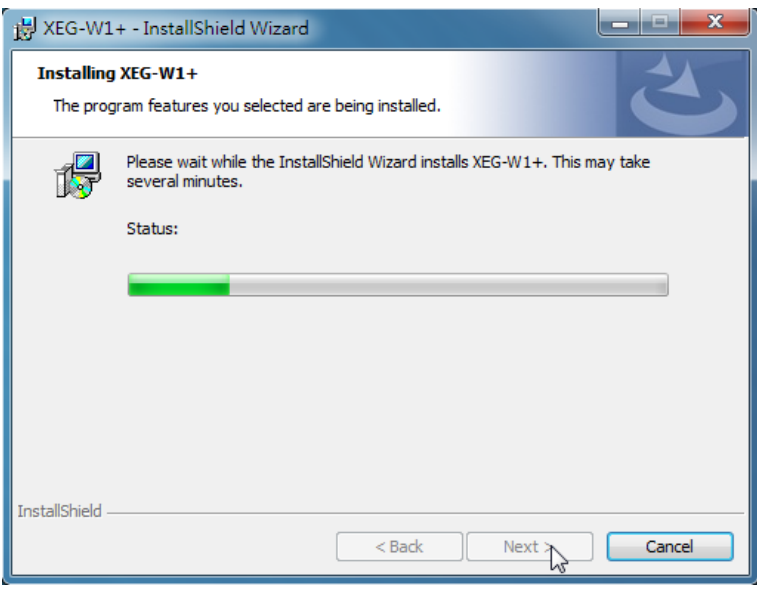

安装中

安装精灵会将程序安装到计算机中,此过程需数分钟的时间,请耐心等候。

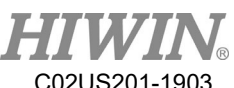

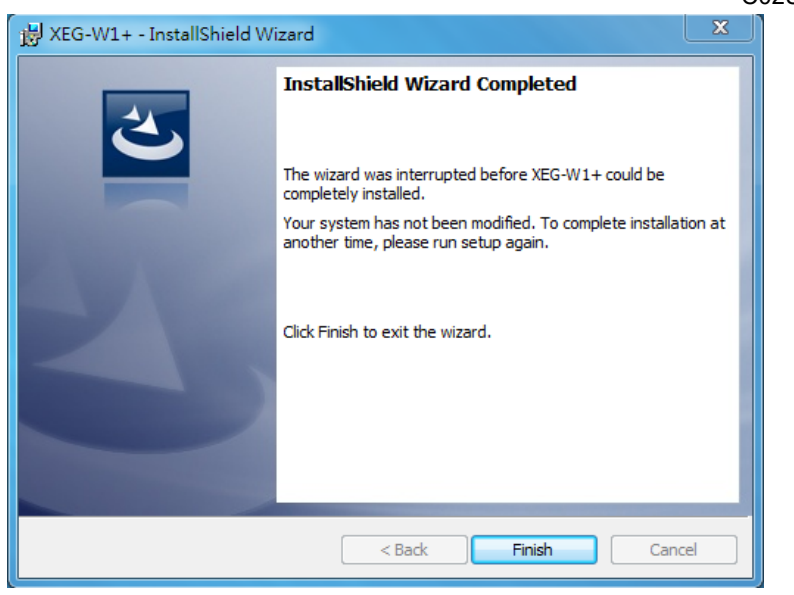

安装完成

程序安装完成,勾选[Launch the program]以立刻启动[XEG-W1],若要稍后启动, 则取消勾选。点选[Finish]以结束安装过程。

<span id="page-6-0"></span>4.2 卸载

当使用者要卸载时,请到[控制台]或者左下角[开始]所有程序集中[HIWIN TECHNOLOGIES CORP]→[XEG-W1],单击[Uninstall]解除。

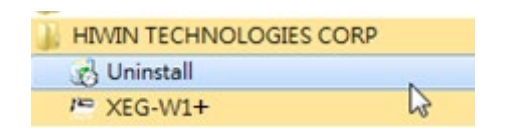

卸载程序

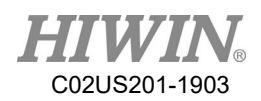

# **5** 操作流程与注意事项

<span id="page-7-1"></span><span id="page-7-0"></span>5.1 开启程序

程序安装完成后,请开启桌面的[XEG-W1]应用程序快捷方式,或[开始]所有程序 集中[HIWIN TECHNOLOGIES CORP]→[XEG-W1]的执行档,来执行 XEG-W1。

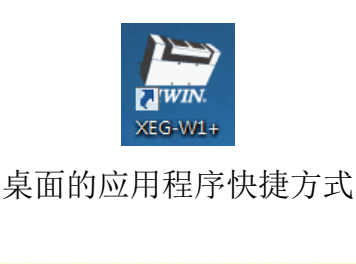

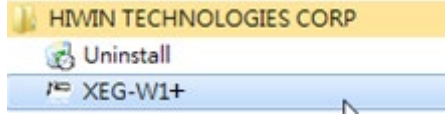

开始所有程序集中的快捷方式

执行后将出现 XEG-W1 主窗口,所有设定皆在此窗口操作。

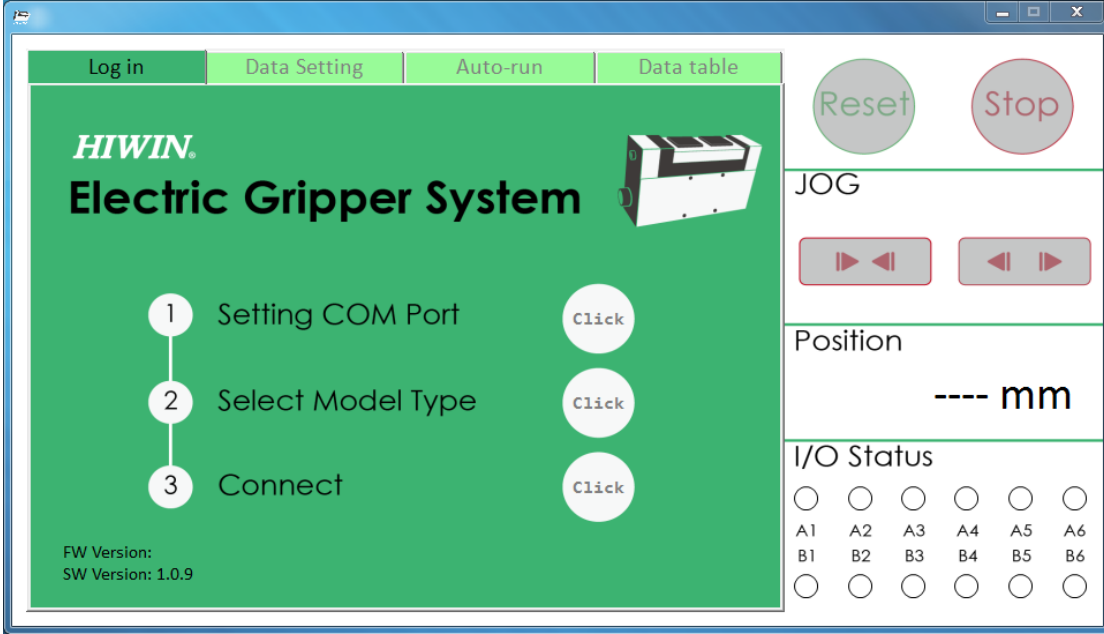

XEG-W1 主窗口

该主窗口刚开启时为登入联机画面,供使用者选择夹爪的型号并联机,在联机后, 右侧上方面板可操作[Reset]、[Stop]与吋动。同时,右侧下方面板会实时显示当

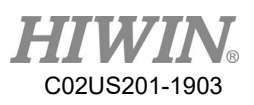

前夹爪位置与控制器 I/O 状态。

如果用户要关闭程序,请单击 XEG-W1 右上角的关闭图示来关闭。

<span id="page-8-0"></span>5.2 联机与初始化

#### 选择端口

为在计算机端与控制器端间传递讯号,需建立两者间的联机,第一步先选择所用 的端口。首先,在开启程序后,选择[Setting COM Port]旁的[Click]跳出窗口,展 开窗口内的下拉式清单,看连接控制器的端口是否显示在选项中。如下图。

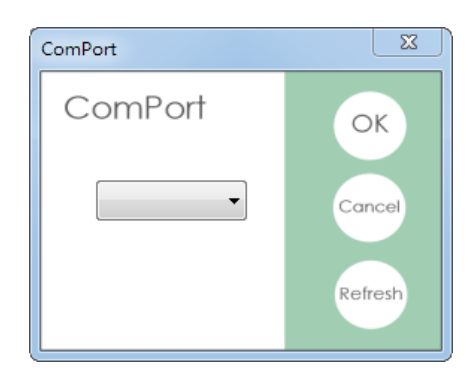

选择端口

连接控制器的端口口号码可由[设备管理器]来确认。图中[端口]下的[USB Serial Port(COM4)]即连接控制器的埠口。

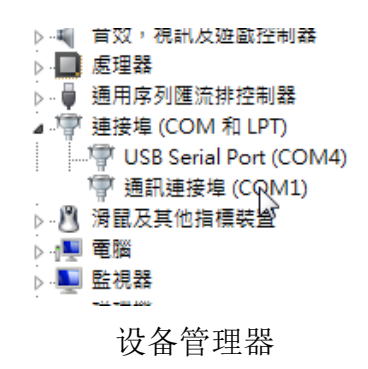

假设目前连接控制器的端口是 4 号(Com Port 4), 则选择[COM4]来传递讯号。选 择后,再点选[OK],原本主画面的[Setting COM Port]旁会显示目前选取的端口口, 计算机端将从此端口口接收与发送讯号。

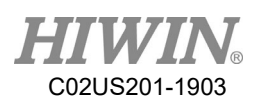

## 型号规格

由于 XEG-W1 可对应到 XEG 系列各电动夹爪,为让控制器端能正确接收讯号, 在联机前需选择使用的夹爪型号。此步骤关系到计算机端发送的设定参数,如选 择错误,将导致夹爪动作异常,例如,无法到达设定行程等。

点开[Select Model Type]旁的[Click], 跳出窗口, 点选窗口中所要的型号。如所用 的夹爪型号为 XEG-32,则选取[XEG-32]。选取完后夹爪型号将显示在[Select Model Type]旁。

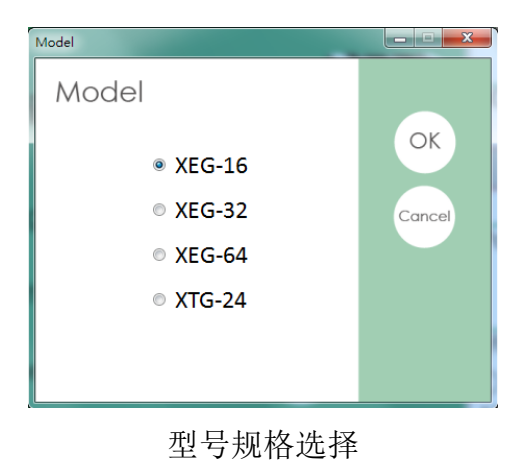

#### 联机启动

设定好端口与型号规格后,即可启动联机。点选[Connect]旁的[Click],跳出窗口, 进行再次确认,确认无误后点选[Yes],计算机端会送出讯号并等候控制器端响应。 如两端讯号交握(Handshaking)正确, 会跳出 Reset 窗口询问是否初始化夹爪; 反 之,若交握失败,则不会有任何反应。

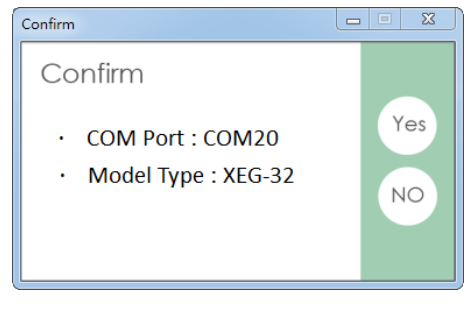

需回到上页

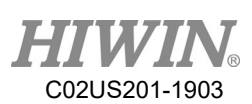

联机之后,主窗口会显示一脱机图标,若要切断联机,则点选该图示。在脱机状 态下,XEG-W1 不允许用户传送讯号,所有的操作命令都将无效,也无法切换分 页。一般而言,建议使用者在使用完毕后,将 XEG-W1 与 XEG-C1 的联机切断, 避免他人误触。

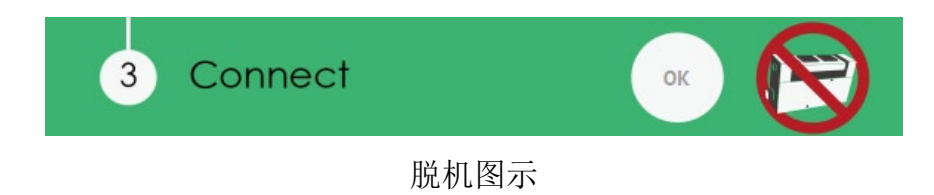

## **RESET**

为让夹爪位置信息正确,联机完成后务必初始化。通常在成功联机后,会跳出 Reset 窗口询问是否初始化。

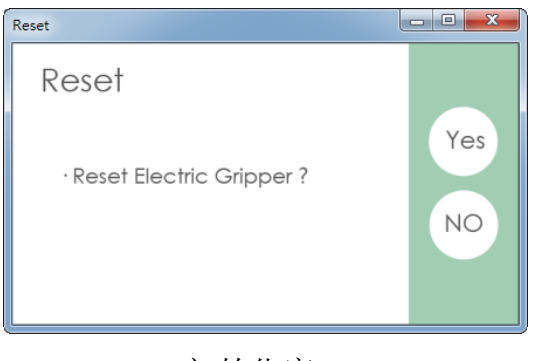

初始化窗口

用户也可以点击右方的[Reset]按钮来启动初始化。此过程会花费一些时间,但只 需于联机或开机后启动一次即可。

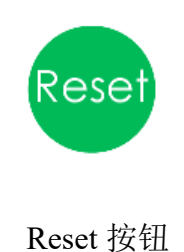

<span id="page-10-0"></span>5.3 动作命令

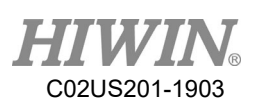

因应使用者不同的需求,XEG-W1 提供各种操作,如寸动、移动、夹持、对象辨 识、进阶设定、初始化指定设定、电子抹除式可复写唯独内存(EEPROM)的写入 与读取。使用者可依自身需求设定适合的参数。本节将说明各参数的设定方法与 流程。

## 寸动

[寸动]模式供用户一次移动固定的移动量。当使用者单击[开启]或[闭合],夹爪会 以右方选择的速度段数移动固定行程;而当使用者长按[开启]或[闭合],夹爪则 会以右方选择的速度段数持续移动,直到使用者放开[开启]或[闭合]。

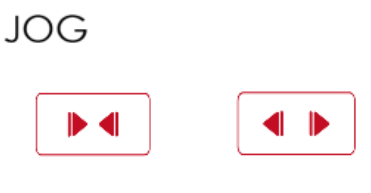

寸动按钮

## 动作设定

[Data Setting]分页供使用者写入要执行的动作指令。依照模式的不同,可分为只 有移动的[Move]、只有夹持的[Grip]与可混合移动与夹持的[Expert]。

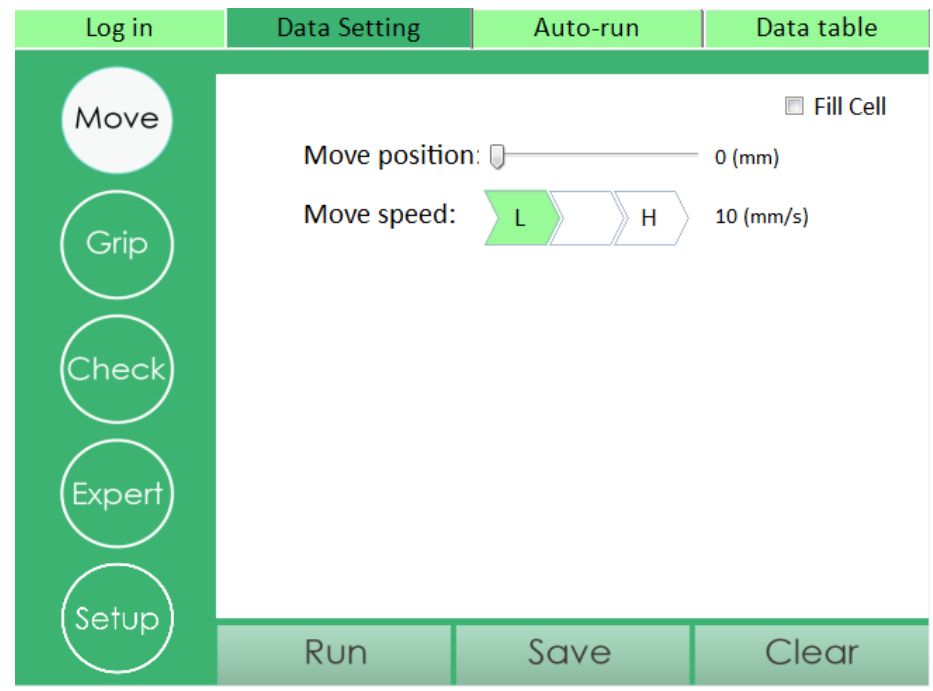

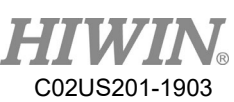

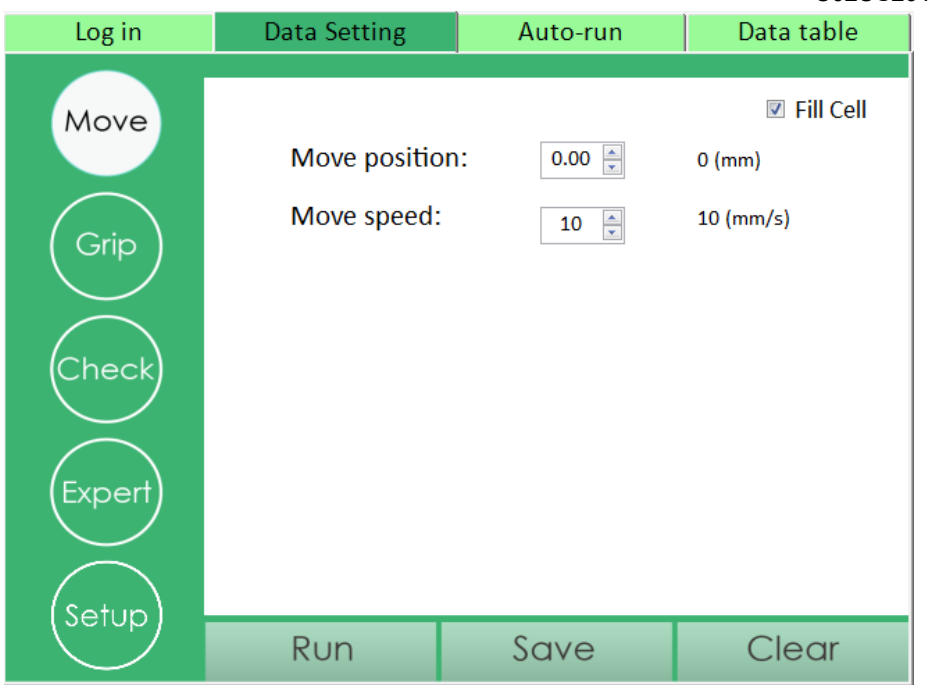

Data Setting 分页下的选项

特别要注意的是,当该模式没有方向选项时,表示该模式的移动为绝对位置,夹 爪将定位在[Move position]栏的位置上,Fill Cell 选项是给用户可以直接输入数值 设定。另外, [Move stroke]与[Gripping stroke]是两个不同的概念, [Move stroke] 代表夹爪以移动状态动作的范围,而[Gripping stroke]代表夹爪以夹持状态移动的 范围,夹持状态会接在移动状态之后,例如,使用者将[Move stroke]设为关 10.00(mm), [夹持量]设为 1.00(mm), 则夹爪会在以移动状态向内移动 10.00(mm) 后,再以夹持状态向内移动 1.00(mm), 总计移动 11.00(mm), 而且, 只有当夹爪 在夹持状态下夹到对象时,才会送出夹持信号。同样的,[Move speed]与[Gripping speed]分别对应了夹爪以移动状态和以夹持状态移动的速度;[Gripping force]代 表夹持力量,其值为全额夹持力的比例值,最小差异单位为 1%,详细的夹持力 范围,请参阅电动夹爪与控制器规格书。

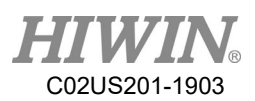

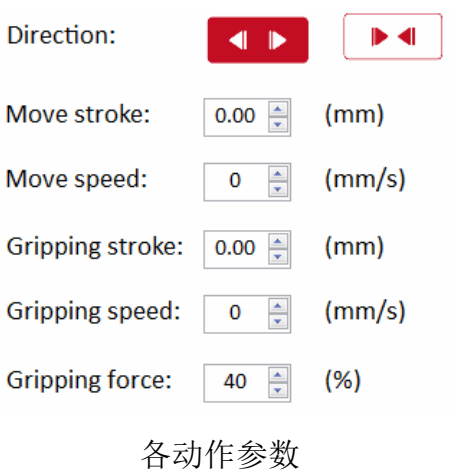

使用者在输入各字段参数后,单击下方的[Run]就能让夹爪运动;若要清除所有 参数字段,只要单击下方的[Clear]即可。

如果用户要将动作写入内存中,供脱机时以 I/O 操作,则可以点击下方的[Save], 点击后跳出窗口,勾选所要存入的内存编号,按[OK]即可存入。

| Save Data                                                                                                    |                                                                                                    |                                                                                                    |                                                                                                    |                                                                                                    | $\mathbf{x}$<br>e.<br>$\blacksquare$ |
|----------------------------------------------------------------------------------------------------|----------------------------------------------------------------------------------------------------|----------------------------------------------------------------------------------------------------|----------------------------------------------------------------------------------------------------|----------------------------------------------------------------------------------------------------|--------------------------------------|
| Data1<br>$\sim$<br>Data2<br>$\overline{\phantom{a}}$<br>Data3<br>$\overline{\phantom{a}}$<br>Data4<br>$\overline{\phantom{a}}$<br>Data <sub>5</sub><br>$\overline{\phantom{a}}$<br>Data6<br>$\blacksquare$ | Data7<br>$\overline{\phantom{a}}$<br>Data <sub>8</sub><br>$\overline{\phantom{a}}$<br><b>□</b> Data9<br>Data10<br>$\overline{\phantom{a}}$<br>Data11<br>$\overline{\phantom{a}}$<br>Data12<br>$\Box$ | Data13<br>П<br>Data14<br>П<br>Data15<br>$\blacksquare$<br>Data16<br>$\Box$<br>Data17<br>$\blacksquare$<br>Data18<br>$\Box$ | Data19<br>$\overline{\phantom{a}}$<br>Data20<br>$\Box$<br><b>□</b> Data21<br>■ Data22<br>Data23<br>$\blacksquare$<br>Data24<br>$\blacksquare$ | <b>■</b> Data25<br>■ Data26<br><b>■</b> Data27<br><b>■</b> Data28<br><b>■</b> Data29<br><b>□</b> Data30 | OK<br>Clear<br>Cancel                |

图 6.15 内存位置指令

例如,使用者已经在 XEG-W1 的[Expert]输入以下参数

[Direction]:开 [Move stroke]: 10.00 [Move speed]: 10 [Gripping stroke]: 5.00

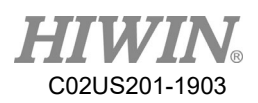

[Gripping speed]: 2 [Gripping force]: 40

在点选[Save]并选择[Data3]后,单击[OK],则该动作会被写入编号 3 的内存位置 中。

## 对象辨识

XEG 系列电动夹爪具有对象辨识功能,可在夹到物体时判别该物体的类型。使 用者可点选侧边的[Check]来设定对象辨识参数,该参数具有 3 组, 分别有上下 限的对象宽度値。一旦夹持停止时,夹爪行程停留在设定范围内,即判断为该对 象,输出讯号。当使用者设定好参数后,点选下方的 Save,将参数存入指定的动 作内,没有存入参数的动作,即使夹到对象,也不会输出相对应讯号。

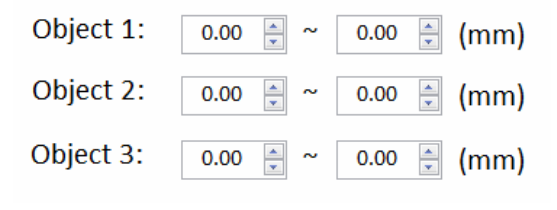

设定对象辨识参数

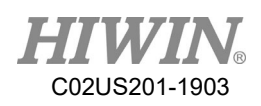

## 初始化指定

XEG-C1 提供初始化动作指定功能,让用户在 I/O Port 较少的状况下,依然可以 使用。如要设定夹爪初始化的动作编号,点选[Data Setting]的侧栏[Setup],并勾 选指定的动作后,点选 OK。另外, \*是表示运动的勾选项, @是代表者复归的选 项。复归的动作是可以盖掉运动的动作,但是运动的动作无法盖掉复归的动作。

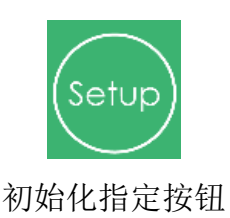

如果要取消已设定的复归动作,点开[Setup]后,不要勾选该动作编号即可。

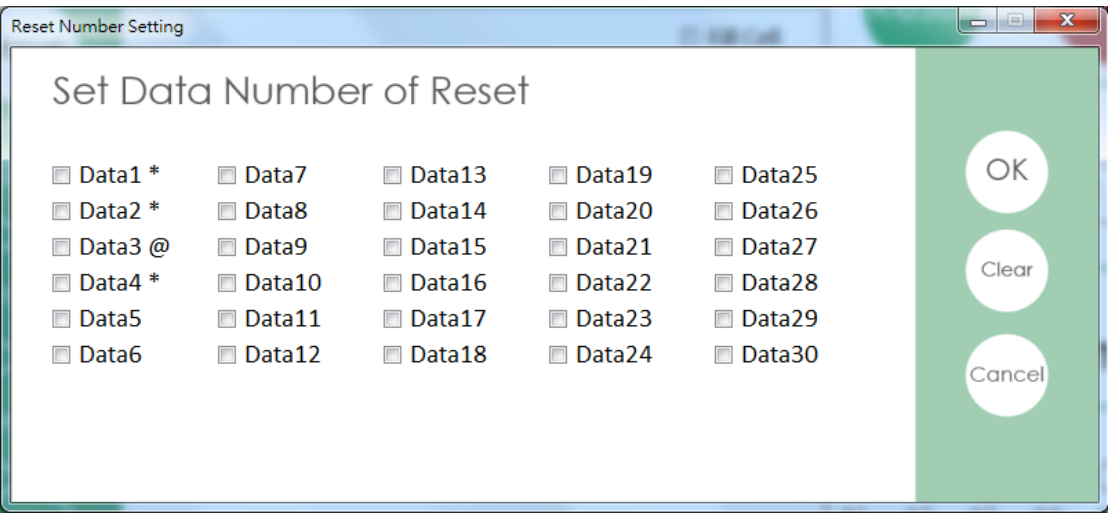

不要勾选编号即可取消

# <span id="page-15-0"></span>5.4 自动操作

自动操作页面能让使用者排定序列,使夹爪自动执行已写入内存的动作。该页面 提供动作执行与等待指令,透过适当组合,可实现复杂的自动化程序,如果用户 计划用 I/O 的方式控制夹爪动作,自动操作页面也能让用户测试动作流程是否无 误。在设定方面,可选择要执行的动作数目与循环重复次数。本节中将说明自动

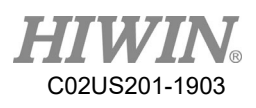

操作页面的设定方式。

| Log in                                                                   |                    |   | <b>Data Setting</b> |       |    | Auto-run |   | Data table               |                          |  |
|--------------------------------------------------------------------------|--------------------|---|---------------------|-------|----|----------|---|--------------------------|--------------------------|--|
| NO.                                                                      | <b>Motion Type</b> |   | Motion              |       |    | NO.      |   | <b>Motion Type</b>       | Motion                   |  |
| $\mathbf{1}$                                                             |                    | ▼ |                     | ۰     |    | 16       |   | ▼                        | ▼                        |  |
| $\overline{2}$                                                           |                    | ▼ |                     | ٠     |    | 17       |   | $\overline{\mathbf{v}}$  | $\overline{\phantom{a}}$ |  |
| 3                                                                        |                    | ▼ |                     | ۰     |    | 18       |   | $\overline{\phantom{a}}$ | ▼                        |  |
| 4                                                                        |                    | ۰ |                     | ۰     |    | 19       |   | ▼                        | ۰                        |  |
| 5                                                                        |                    | ۰ |                     | ▼     |    | 20       |   | ▼                        | ۰                        |  |
| $6\phantom{1}6$                                                          |                    | ۰ |                     | ۰     |    | 21       |   | ▼                        | ۰                        |  |
| $\overline{7}$                                                           |                    | ▼ |                     | ۰     |    | 22       |   | ▼                        | ۰                        |  |
| 8                                                                        |                    | ۰ |                     | ۰     |    | 23       |   | ▼                        | ۰                        |  |
| $\overline{9}$                                                           |                    | ▼ |                     | ▼     |    | 24       |   | ▼                        | ۰                        |  |
| 10                                                                       |                    | ▼ |                     | ۰     |    | 25       |   | ▼                        | ▼                        |  |
| 11                                                                       |                    | ▼ |                     | ۰     |    | 26       |   | ▼                        | ۰                        |  |
| 12                                                                       |                    | ▼ |                     | ۰     |    | 27       |   | ▼                        | ۰                        |  |
| 13                                                                       |                    | ۰ |                     | ۰     |    | 28       |   | ۰                        | ۰                        |  |
| 14                                                                       |                    | ۰ |                     | ۰     | 29 |          | ▼ |                          | ۰.                       |  |
| 15                                                                       |                    | ۰ |                     | ۰     |    | 30       |   | ۰                        | ۰.                       |  |
| <b>Total Cycle Counts</b><br><b>Total Cycle Time</b><br>OD OH Om Os<br>0 |                    |   |                     | Setup |    | Run      |   | Stop                     | Clear                    |  |

自动操作分页

## 自动执行数据设定

[Auto-run]页面主体为动作列表,列表第一栏为[NO.],代表动作执行的编号,动 作将依序执行,例如,当编号 1 的动作执行完毕后,执行编号 2 的动作,以此类 推,直到执行完毕,编号共有 30 个,因此使用者最多可输入 30 个动作。

列表的第二栏为[Motion Type], 动作型态分为两种, [Motion]代表执行已写入内 存的动作, [Delay]代表停留在目前位置丨段时间; 列表第三栏为[Motion], 表示 动作内容,当第二栏为[Motion]时,第三栏用来选取内存内的动作,当第二栏为 [Delay]时,第三栏用来选取延迟的时间。例如,内存[Data1]的动作为开 1.00(mm), [Data2]的动作为关 1.00(mm),则当编号 1、2、3 分别为[Motion]→[Data1]、[Delay] →[10ms]、[Motion]→[Data2]时,夹爪将会先开 1.00(mm),等待 10ms 后,再关  $1.00$ (mm).

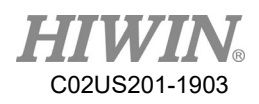

| NO. | <b>Motion Type</b> | Motion |  |  |
|-----|--------------------|--------|--|--|
|     | <b>Motion</b>      | Data1  |  |  |
|     | Delay              | 1 sec  |  |  |
|     | <b>Motion</b>      | Data2  |  |  |
|     |                    |        |  |  |
|     |                    |        |  |  |

自动操作动作列表

## 进阶设定

[Auto-run]页面下方的[Setup]让使用者可设定执行编号与重复执行次数。[Auto-Run Number] 代表单次循环中, 执行的动作编号; 下方的[Cycle Times]代表动作 循环的数量,如果设为 0,表示无限循环。

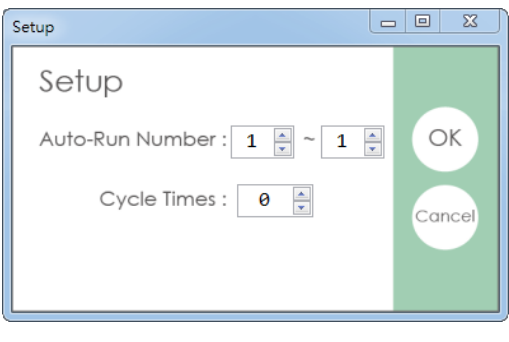

进阶设定

## 执行自动操作

当使用者设定好动作后,单击页面下方的[Run]即可开始依设定执行列表动作; 反之,若要清除所有动作列表,则单击[Clear]。自动操作中,单击[Stop],会让夹 爪立刻停止目前动作,当使用者再次单击[执行自动操作],动作将从头开始。

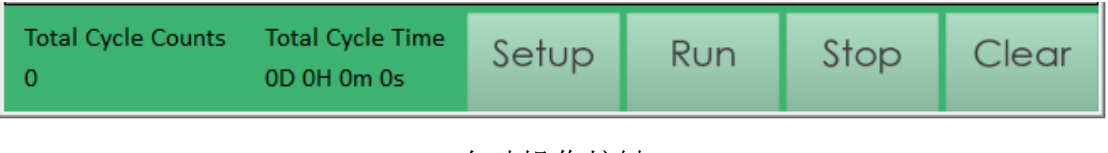

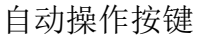

[Auto-run]页面左下角有[Total Cycle Counts]与[Total Cycle Time], [Total Cycle Counts]代表动作循环执行次数;而[Total Cycle Time]代表自开始后运行的总时间。

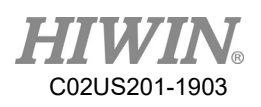

# <span id="page-18-0"></span>5.5 数据表

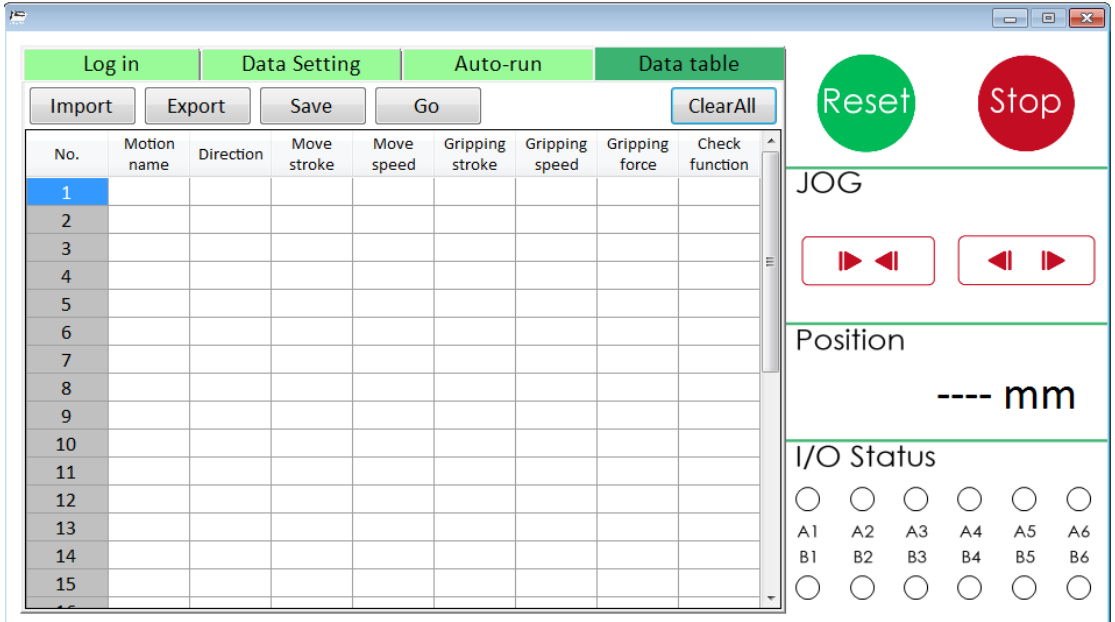

数据表

[Data table]分页提供使用者读取目前的动作设定,当切换到此分页时,程序会自 动由控制器内存中,读取内存的动作。[No.]表示动作的编号;[Motion Name]表 示动作的名称;[Direction]表示动作的方向;[Move stroke]表示动作的移动行程或 位置;[Move speed]表示动作的移动速度;[Gripping stroke]表示动作的夹持行程; [Gripping speed]表示动作的夹持速度;[Gripping force]表示动作的夹持力;[Check function]表示动作是否有开启对象辨识的功能。若该编号有写入动作,就会显示 于[Data table]的画面上。

若使用者对某编号要写入动作的名称, XEG-W1 版本 1.0.8 之后可以做加入, 每 个动作的名称长度最多为 8 个字符。

若要汇入目前设定资料,请点选[Import];若要导出目前设定资料,请点选[Export] 及[Save];若要将所汇入的名称写入控制器中,请点选[Save];若要导出清除所有 设定数据至控制器,请点选[ClearAll]及[Save]。

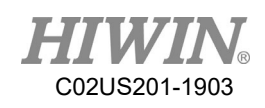

| po.            |                       |                  |                     |               |                    |                   |                   |                   |                                        | $\Box$<br>$\sum$<br>$\qquad \qquad \Box$ |
|----------------|-----------------------|------------------|---------------------|---------------|--------------------|-------------------|-------------------|-------------------|----------------------------------------|------------------------------------------|
|                | Log in                |                  | <b>Data Setting</b> | Auto-run      |                    |                   | Data table        |                   |                                        |                                          |
| Import         |                       | Export           | Save                | Go            |                    |                   |                   | ClearAll          | [Reset]                                | Stop                                     |
| No.            | <b>Motion</b><br>name | <b>Direction</b> | Move<br>stroke      | Move<br>speed | Gripping<br>stroke | Gripping<br>speed | Gripping<br>force | Check<br>function | ▲                                      |                                          |
| $\mathbf{1}$   |                       | <b>ABS</b>       | $\bf{0}$            | 10            | $\bf{0}$           | $\bf{0}$          | $\bf{0}$          | <b>OFF</b>        | <b>JOG</b>                             |                                          |
| $\overline{2}$ |                       |                  |                     |               |                    |                   |                   |                   |                                        |                                          |
| 3              |                       |                  |                     |               |                    |                   |                   |                   | $\blacktriangleright$ 4<br>Ξ           | $\blacksquare$                           |
| 4              |                       |                  |                     |               |                    |                   |                   |                   |                                        |                                          |
| 5              |                       |                  |                     |               |                    |                   |                   |                   |                                        |                                          |
| 6              |                       |                  |                     |               |                    |                   |                   |                   | Position                               |                                          |
| $\overline{7}$ |                       |                  |                     |               |                    |                   |                   |                   |                                        |                                          |
| 8              |                       |                  |                     |               |                    |                   |                   |                   |                                        | ---- mm                                  |
| 9              |                       |                  |                     |               |                    |                   |                   |                   |                                        |                                          |
| 10             |                       |                  |                     |               |                    |                   |                   |                   | <b>I/O Status</b>                      |                                          |
| 11             |                       |                  |                     |               |                    |                   |                   |                   |                                        |                                          |
| 12             |                       |                  |                     |               |                    |                   |                   |                   | С.                                     | $\left( \right)$                         |
| 13             |                       |                  |                     |               |                    |                   |                   |                   | A2<br>A <sub>3</sub><br>A1             | A <sub>5</sub><br>A6<br>A4               |
| 14             |                       |                  |                     |               |                    |                   |                   |                   | B <sub>2</sub><br>B1<br>B <sub>3</sub> | B <sub>5</sub><br><b>B6</b><br><b>B4</b> |
| 15             |                       |                  |                     |               |                    |                   |                   |                   |                                        |                                          |

No.1 有写入动作的数据表

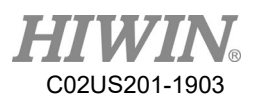

# 附录一:快速上手流程

<span id="page-20-0"></span>本附录提供给无暇研究技术手册的使用者。透过附录中的流程,用户能快速操作 电动夹爪,适合自动化现场应用。当然,本附录仅提供简单范例,如果用户有超 出本附录设定条件的应用,可在本附录流程的基础上,阅读相关章节修改参数, 以便达成最佳效果。

#### 使用条件

依本附录操作前,使用者需确认以下条件是否满足。如未满足,请依技术手册相 关章节设置参数。

已满足系统需求(参阅 P.1)。

**☑** 已安装[XEG-W1]人机接口软件。

■ 已连结电动夹爪、控制器、个人计算机间的线路。

## 使用范例

设一电动夹爪使用情境为:

- 夹持物宽度为 15.00(mm)
- 需求动作两个,一为移动开(绝对位置 20mm)及一夹持关(相对行程 7mm)。
- 用于向内夹持物体。

则依照底下的操作流程,即可完成设定。

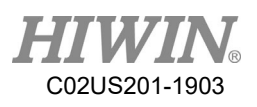

## 操作流程

1. 开始程序,点选[Setting COM Port]旁的[Click],选择使用的端口并按[OK]。

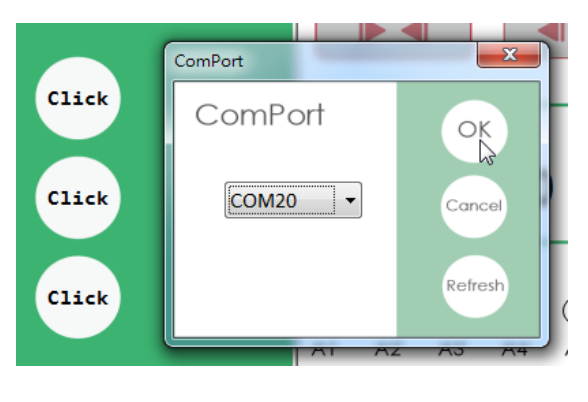

选择端口

2. 点选[Select Model Type]旁的[Click],选择夹爪型号并按[OK]。

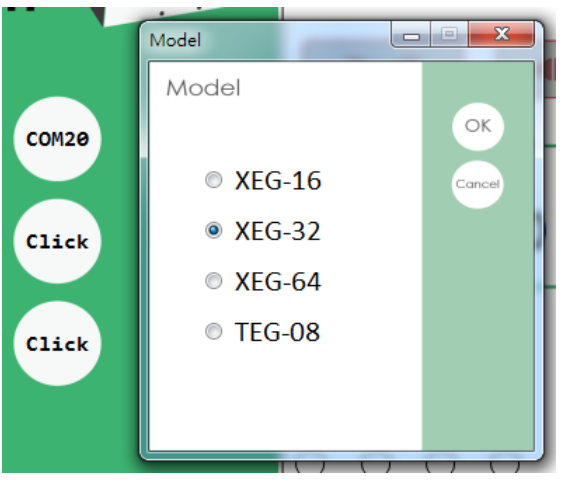

选择夹爪型号

3. 点选[Connect]旁的[Click],再点选[Yes]。

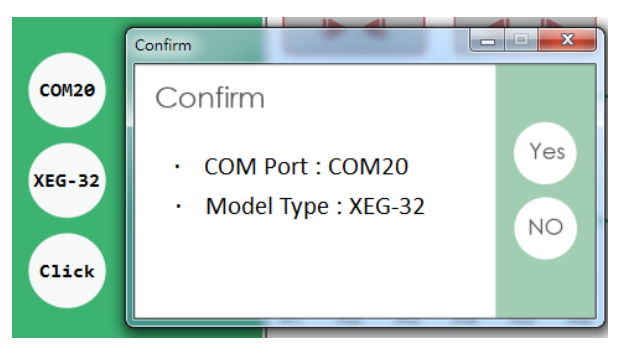

联机启动

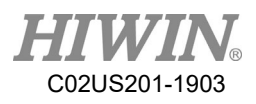

4. 点选 Reset 窗口上的[Yes]。

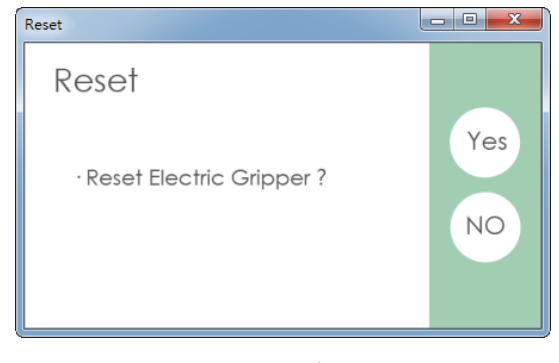

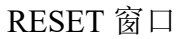

5. 先设定张开的动作参数,切换分页到[Data Setting], [Move stroke]拉到

[20]; [Move speed]选[L], 代表 10mm/s。

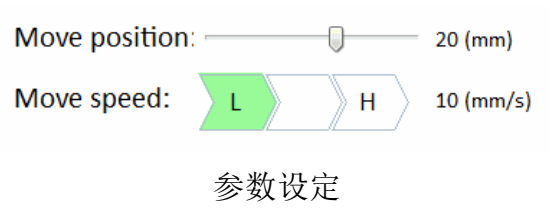

6. 点选下方的[Save],再勾选[Data1],按[OK]。

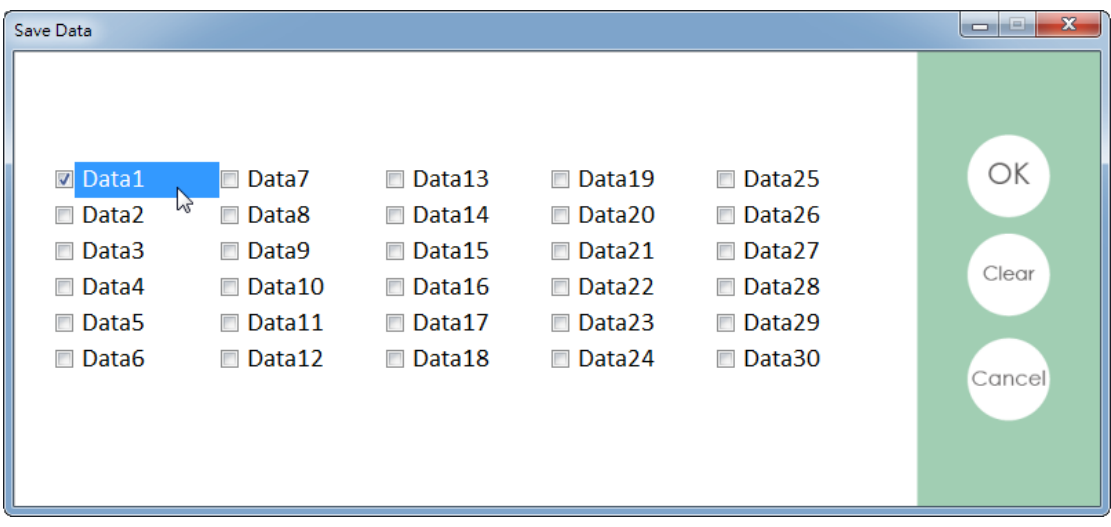

选择内存位置

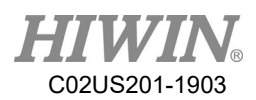

7. 接着设定夹持的动作参数,点选侧栏的[Grip],[Direction]选[闭合];[Gripping stroke]输入拉到 7; [Gripping speed]设[H], 表示 10(mm/s); [Gripping force] 设[L],表示 40(%)。

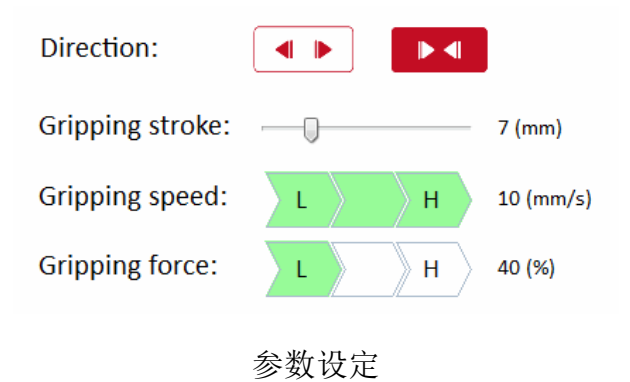

8. 点选下方的[Save], 再勾选[Data2], 按[OK]。

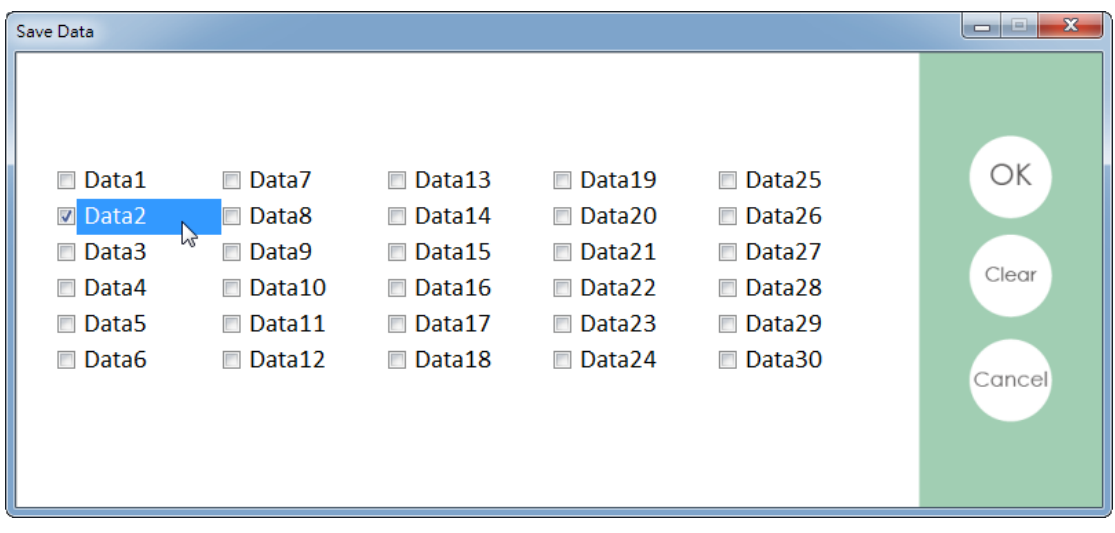

选择内存位置

9. 切换[Auto-run]页面。

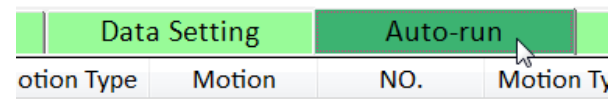

切换页面

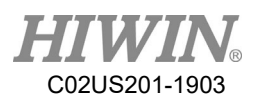

10. [NO.]1 的[Motion Type]选[Motion], [Motion]选[Data1]。

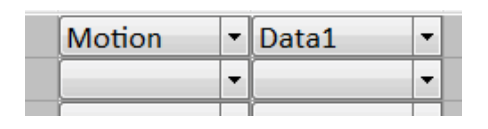

设定动作内容

11. [NO.]2 的[Motion Type]选[Motion], [Motion]选[Data2]。

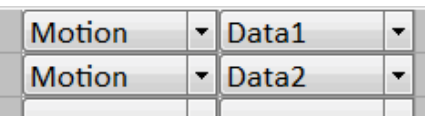

设定动作内容

12. 点选[Setup], [Auto-Run Number]设为 1 到 2, 并点选[OK]。

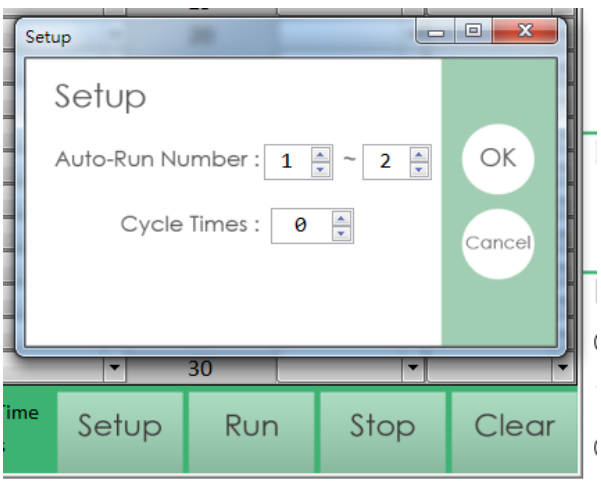

设定运行的动作

13. 点选[Run], 此时, 夹爪依照先前的设定, 不断重复动作。

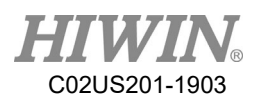

# 附录二: 接线范例

<span id="page-25-0"></span>以 HIWIN 的机械手臂控制器 RCA605-GB 为例,目前提供透过 USB 通讯与 输入/输出两种方式控制 XEG 电动夹爪。本附录教导客户在输入/输出控制时的 接线与控制脚位,建议使用者使用夹爪转接板-GB,省去输入/输出电路接线之 不便,如下图为夹爪与控制器之接线关系。

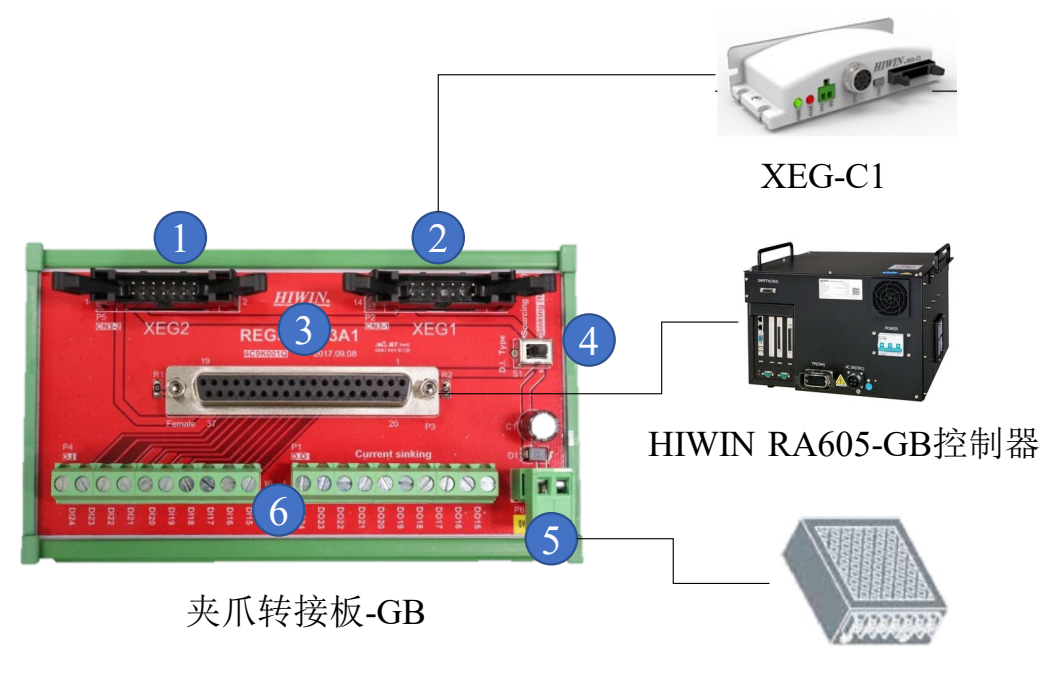

24V电源供应器

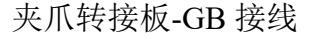

夹爪转接板-GB 提供使用者一次控制两组电动夹爪,接线介绍如下:

- 1. 通道 XEG1-连接至电爪控制器 XEG-C1
- 2. 通道 XEG2-连接至电爪控制器 XEG-C1
- 3. D-SUB-连接至 HIWIN RA605-GB 控制器输入/输出(本附录后有 RCA605- GB 控器输入/输出脚位)
- 4. 切换开关一切换 XEG-C1 输出型态
- 5. 输入电源-连接至电源供应器(MAX. 500mA)
- 6. 其他输入输出-连接至电爪以外输入输出控制设备

若客户有选配如下电爪转接板-GB,可参考下表 DIO 脚位进行控制电爪;若客 户无选配该转接板,则须参考下表 D-SUB 自主进行接线,完成接线后,按照 DIO 脚位进行控制。

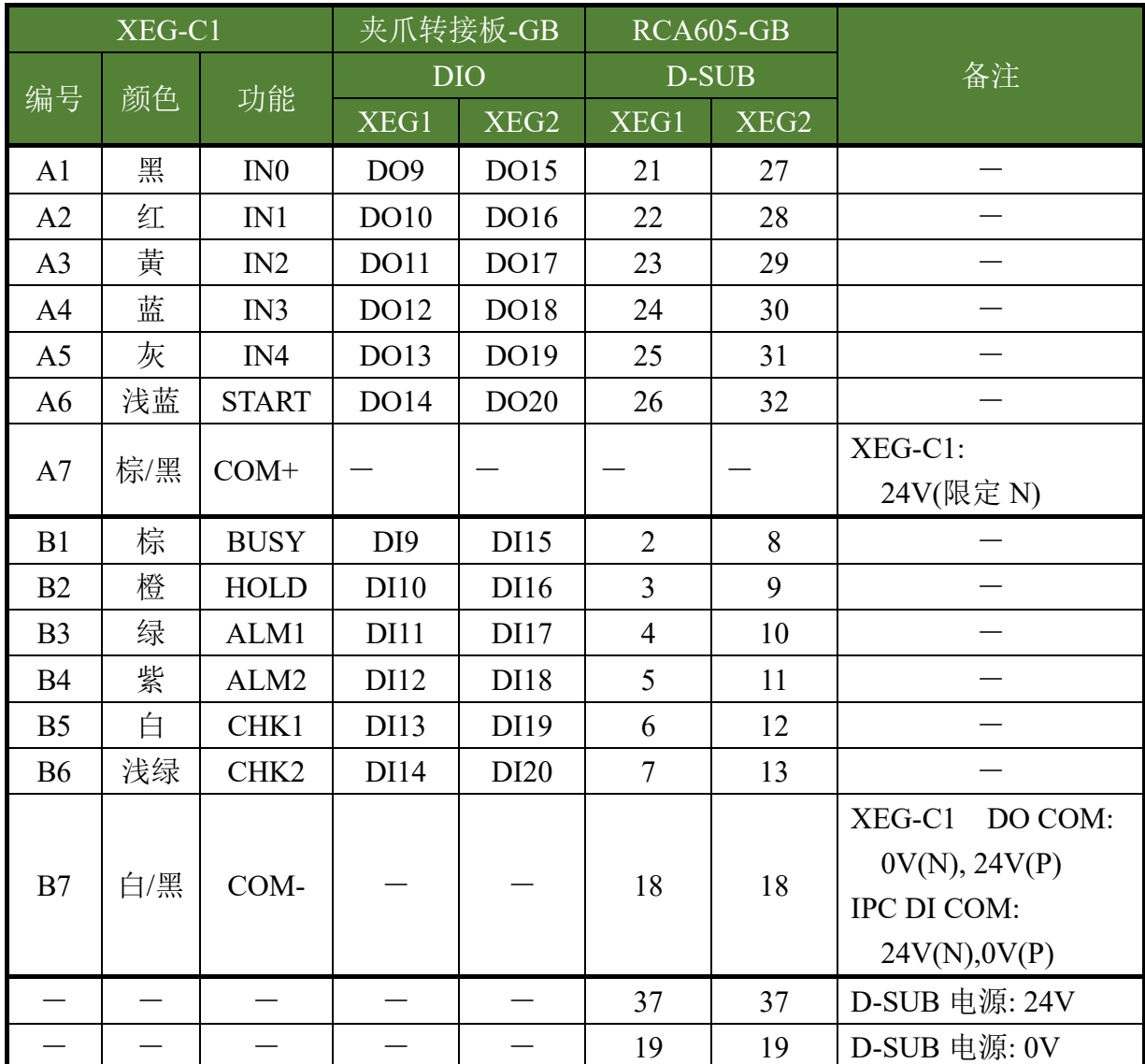

## (N代表 NPN, P代表 PNP)

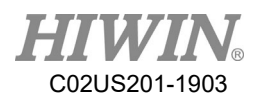

# 附录三:机械手臂语言范例

<span id="page-27-0"></span>因末端效应器多应用于机械手臂,本处提供基本功能的机械手臂语言范例以供 参考。

机械手臂型号: HIWIN RA605-GB 机械手臂控制程式: HRSS 3.2.7

假设已将动作写入 XEG-C1,且对应的 Digital I/O 如下表示

- Data1: 夹爪重置(刚上电时必须重置至少一次)
- Data2: 夹爪打开
- $\triangleright$  Data3: 夹爪向内夹持
- Digital Output (DO):
	- DO[9]: IN1 控制输出一
	- DO[10]: IN2 控制输出二
	- DO[14]: START 触发动作
- Digital Input (DI):
	- $\blacksquare$  DI[9]: BUSY
	- $\blacksquare$  DI[10]: HOLD

若要夹爪依序进行如下动作

- 夹爪重置(刚上电时必须重置至少一次)
- 夹爪打开
- 机械手臂移动到 P1
- 夹爪夹持

ä

> 机械手臂依照夹持状况移动到 P2 或 P3

则可参照底下的机械手臂语言

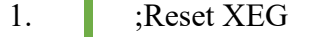

- 2.  $$DO[9] = TRUE$  ; Select the reset action
- 3. WAIT SEC 0.03
- 4.  $$DO[14] = TRUE$  ; Send start signal
- 5. WAIT FOR  $D[f] = TRUE$ ; Wait for action starting
- 6.  $$DO[9] = FALSE$  ; Clear I/O
- 7.  $$DO[14] = FALSE$  ;

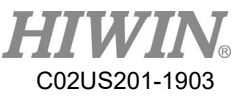

```
8.
9.
10.
11.
12.
13.
14.
15.
16.
17.
18.
19.
20.
21.
22.
23.
24.
25.
26.
27.
28.
29.
30.
31.
32.
33.
34.
33.
34.
35.
       WAIT FOR D[I] = FALSE; Wait for action completion
        ;Open 
       $DO[10] = TRUE ; Select the open action
        WAIT SEC 0.03
       $DO[14] = TRUE ; Send start signal
       WAIT FOR D[9] == TRUE; Wait for action starting
       $DO[10] = FALSE ; Clear I/O
       $DO[14] = FALSEWAIT FOR D[I] = FALSE; Wait for action completion
        ;Move to P1 
       PTP P1 CONT Vel=100% Acc=50% TOOL[0] BASE[0] \\ Move robot
        ;Grip 
       $DO[9] = TRUE ; Select the close action
       $DO[10] = TRUE ; Select the close action
        WAIT SEC 0.03
       $DO[14] = TRUE ; Send start signal
       WAIT FOR D[I] = TRUE; Wait for action starting
       $DO[9] = FALSE ; Clear I/O
       $DO[10] = FALSE ; Clear I/O
       SDO[14] = FALSEWAIT FOR D[9] == FALSE; Wait for action completion
       IF (SDI[10] == TRUE) THEN ; Check gripping is success or not
               PTP P2 CONT Vel=100% Acc=50% TOOL[0] BASE[0]
        ENDIF 
       IF (SDI[10] == FALSE) THEN ; Same with Line 21
               PTP P3 CONT Vel=100% Acc=50% TOOL[0] BASE[0]
        ENDIF
```
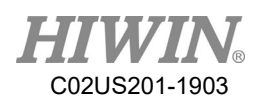

# 附录四:故障排除手册

<span id="page-29-0"></span>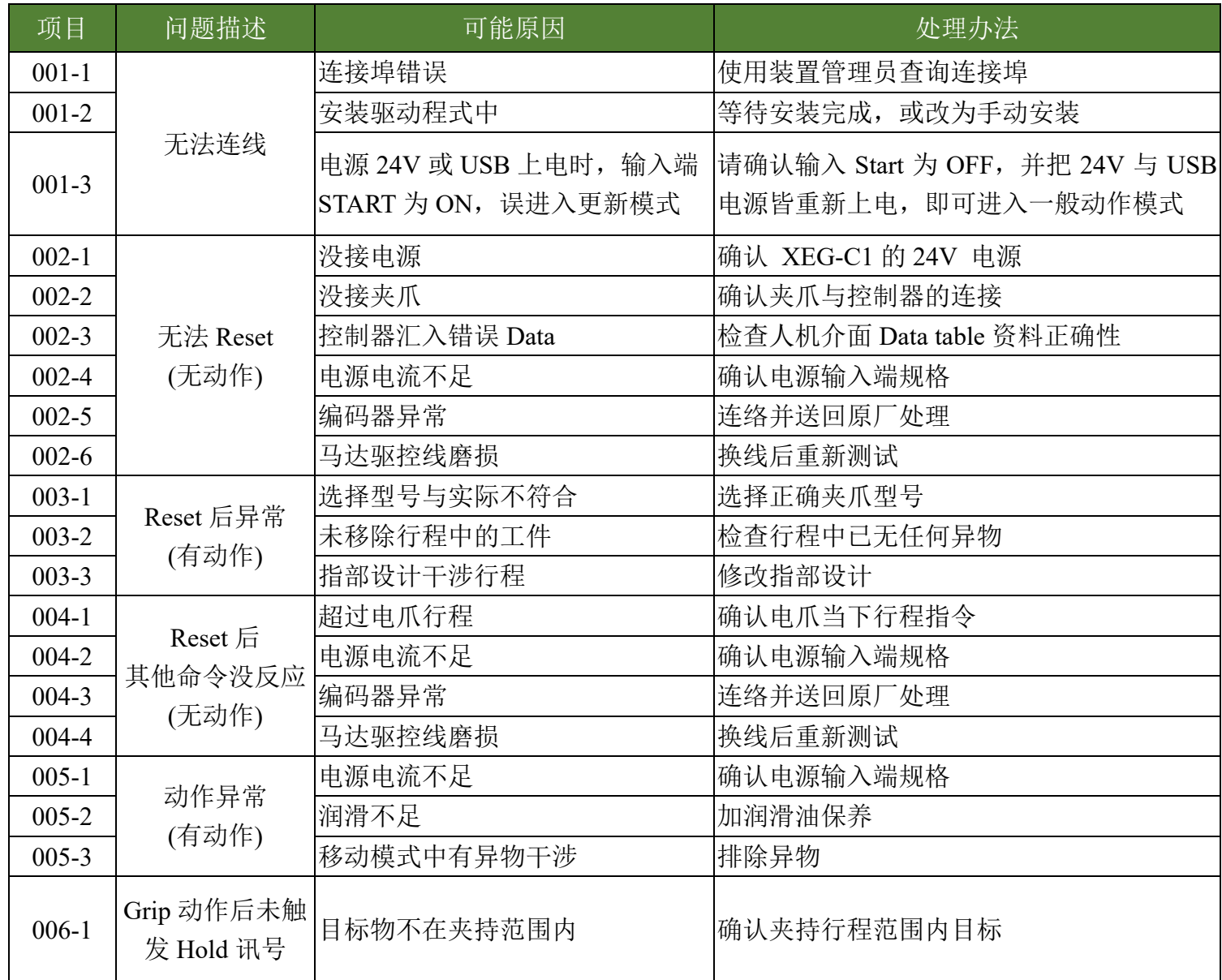

# 電動夾爪軟件操作手冊

出版日期:2019年03月

- 1. HIWIN为上銀科技的注册商标,请勿购买来路不明之仿冒品以维护您的权益。
- 2. 本型录所载规格、照片有时会与实际产品有所差异,包括因为改良而导致外观或规格等发生变 化的情況。
- $3.$  凡受"贸易法"等法规限制之相关技术与产品,HIWIN将不会违规擅自出售。若要出口HIWIN受 法律规范限制出口的产品,应根据相关法律向主管机关申请出口许可,并不得供作生产或发展 核子、生化、飛彈等軍事武器之用。
- 4. HIWIN產品專利清單查詢網址:http://www.hiwin.tw/Products/Products\_patents.aspx

Copyright © HIWIN Technologies Corp.

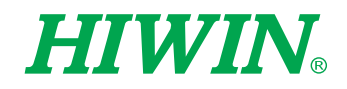

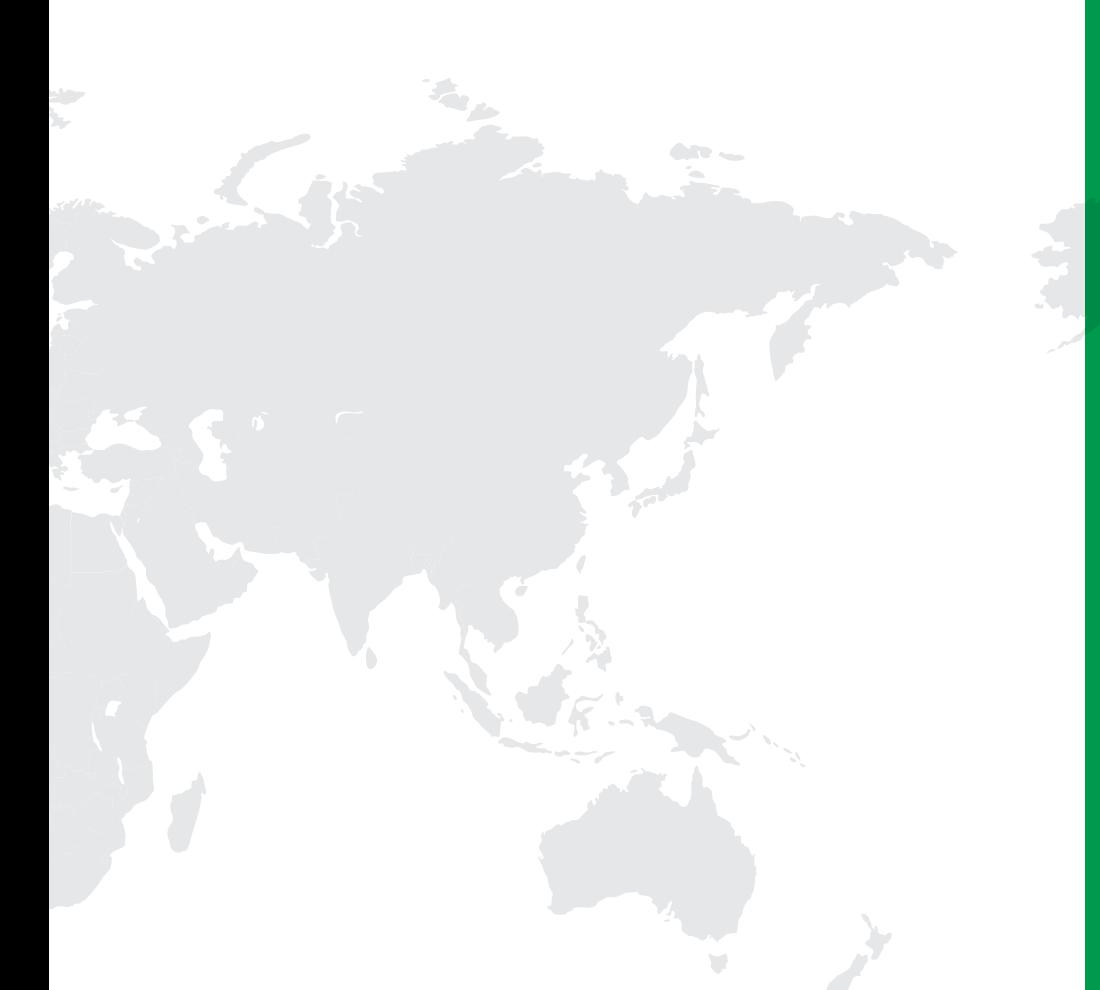

#### **全球子公司 / 研发中心 | インス インス インス インス インス インス インス インス 全球营运总部**

上銀科技(中**國**)有限公司 HIWIN TECHNOLOGIES (CHINA) CORP. **江蘇省蘇州市蘇州工業園區夏莊路**2**號** Tel : (0512) 8068-5599 Fax: (0512) 8068-9858 www.hiwin.cn bussiness@hiwin.cn

**德國 歐芬堡** HIWIN GmbH OFFENBURG, GERMANY www.hiwin.de www.hiwin.eu

**日本 神戶‧東京‧名古屋‧長野‧ 東北‧靜岡‧北陸‧廣島‧福岡‧熊本**

HIWIN JAPAN KOBE‧TOKYO‧NAGOYA‧NAGANO‧ TOHOKU · SHIZUOKA · HOKURIKU · HIROSHIMA‧FUKUOKA‧KUMAMOTO, JAPAN www.hiwin.co.jp

#### **美國 芝加哥**

HIWIN USA CHICAGO, U.S.A. www.hiwin.com

**意大利 米蘭** HIWIN Srl BRUGHERIO, ITALY www.hiwin.it

**瑞士 优纳** HIWIN Schweiz GmbH JONA, SWITZERLAND www.hiwin.ch

**捷克 布爾諾**

HIWIN s.r.o. BRNO, CZECH REPUBLIC www.hiwin.cz

**新加坡** HIWIN SINGAPORE SINGAPORE www.hiwin.sq

**韓國 水原‧馬山** HIWIN KOREA SUWON‧MASAN, KOREA www.hiwin.kr

#### **以色列 海法**

Mega-Fabs Motion Systems, Ltd. HAIFA, ISRAEL www.mega-fabs.com

#### 上銀科技股份有限公司

HIWIN TECHNOLOGIES CORP. **台灣**40852**台中市精密機械園區精科路**7**號** Tel: +886-4-23594510 Fax: +886-4-23594420 www.hiwin.tw business@hiwin.tw